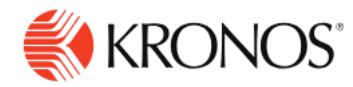

**Job Aid** 

# **Personalize a Dataview**

**Customize a dataview to show just what you need to see. You can show or hide columns, sort, group by data values, and calculate values in dataviews to reveal valuable information.** 

### **Filtering columns:**

You can show or hide the columns in the Dataview, and arrange data using sort and group using the Filter and Refine options.

- **1.** Click the **Filter** icon to the right of the columns to display the list of columns that are available to show or hide within the Dataview.
- **2.** Select each column you want to show or clear each checked column you want to hide.

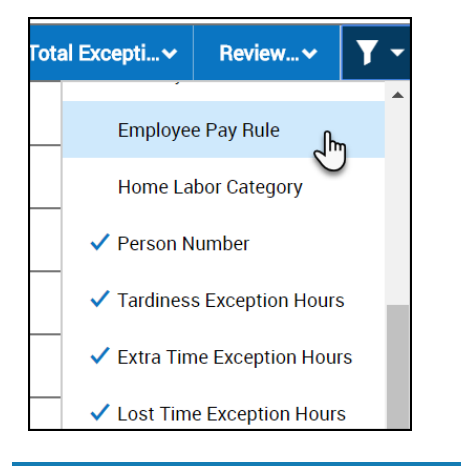

### **Sorting, Filtering, Grouping and Calculating using Refine:**

You can use the Refine menu slider on both the List view and Table View.

- **1.** Select the **Refine** icon from the Action bar.
- **2.** The Refine slider opens on the right to reveal a set of tools to Sort, Filter, Group, or Calculate data.

#### **Sorting Columns:**

Use Sort to control the order of the data that is displayed in the Dataview.

In the Refine slider:

- **1.** Click the **Sort** tab.
- **2.** Expand the column by which you want to sort.
- **3.** Click **Sort Ascending**, **Sort Descending**, or **No Sort**. **Note**: choose No sort to remove sorting.
- **4.** Click **Apply.**
	- **•** The Sort Ascending arrow or Sort Descending arrow appears next to the column name to indicate that the column is sorted in ascending or descending order.
	- **•** If you sort using multiple columns, a number will appear next to the sorted columns to indicate the sort order (example: 1, 2, 3…).

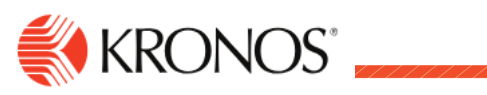

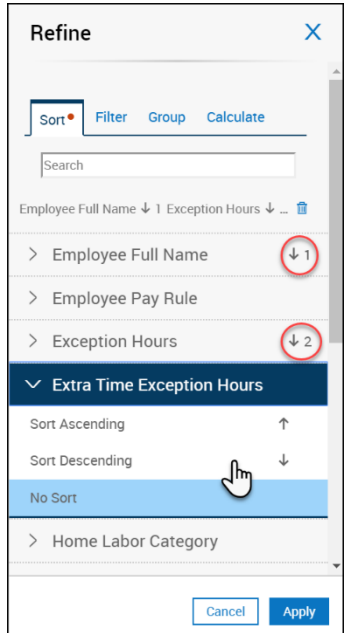

#### **Filtering Columns:**

Select a filter to narrow the results in the Dataview to the specific items that you are interested in viewing, such as the number of part-time employees, or the top ten employees with exceptions.

- **1.** In the Refine slider, click the **Filter** tab.
- **2.** Select the column that you want to filter. You can select multiple filters at the same time.
- **3.** Type the value for the filter.
- **4.** Click **Done.**
- **5.** Click **Apply.**

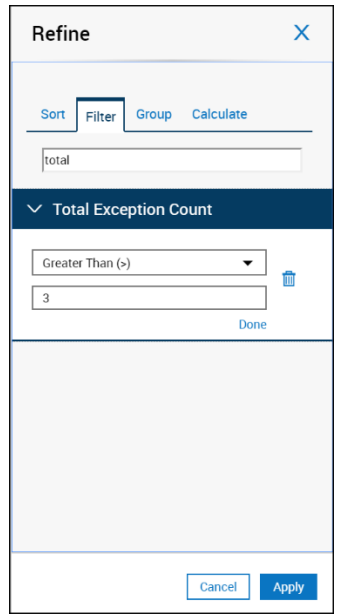

### **Removing filters:**

**1.** Click **Filter** on the far-right side of the column headers.

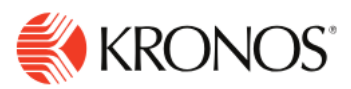

**2.** Click **Clear all filters.**

### **Grouping by Column Values:**

Use Group to group the records that share a specific attribute, such as the same Primary Labor Account.

From the **Refine** menu slider:

- **1.** Click **Group** and the column you want to use for grouping.
- **2.** Click **Apply**.
- **3.** The selected column is hidden, and the unique values contained within the column form groups. If preferred, you can show the column again by selecting **Filter** on the far-right side of the column headers and checking the column header name.
- **4.** If you select an additional column to group by, it becomes secondary to the first grouping, and so on, following the order in which they are chosen.
- **5.** All groups containing duplicate values are contained within their own section header.

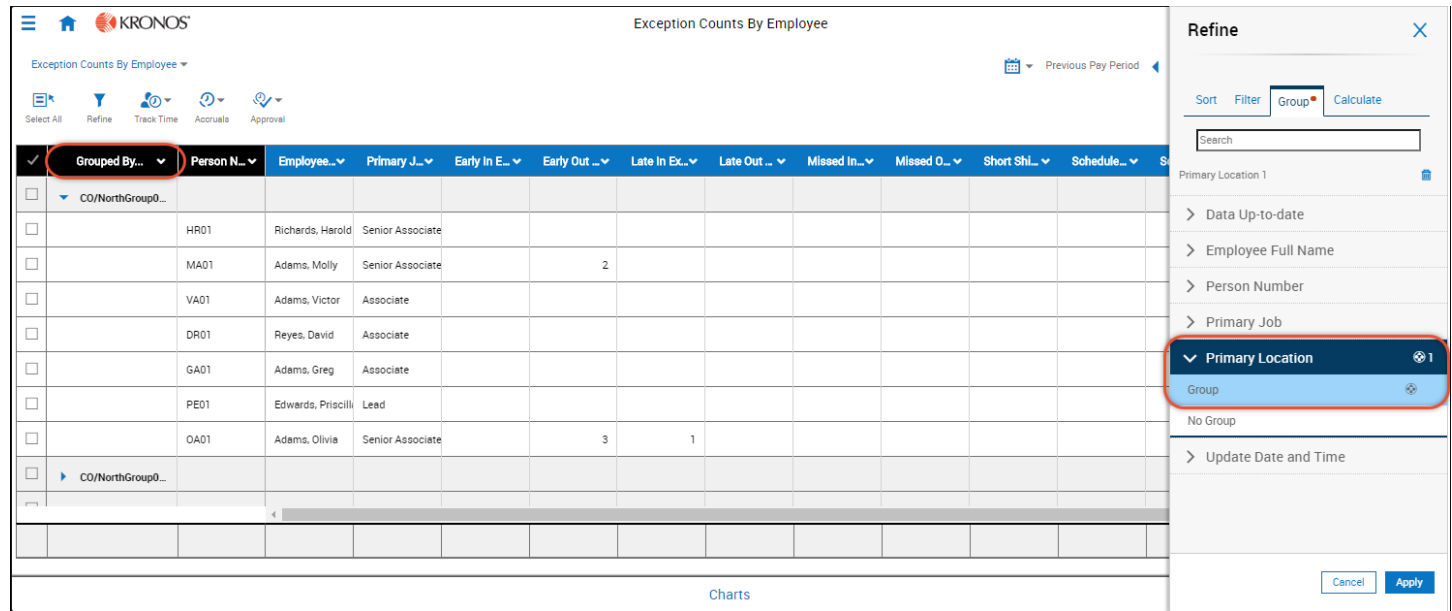

### **To cancel grouping**

- **1.** From the **Refine** slider, select Group and expand the column for which you want cancel grouping.
- **2.** Select **No Group.**

Note: You can also group directly from the dataview by using the column header drop-down list to select Group by this column.

### **Calculating and Summarizing Data:**

You can apply summarizations to each of the columns in the table. The available summarizations are Count, Sum, Average, Minimum, Maximum, and None.

- **1.** In the Refine Slider, select the **Calculate** tab**.**
- **2.** Expand the column header to which you want to apply a calculation.
- **3.** Select the calculation that you want to apply.
- **4.** Click **Apply**.

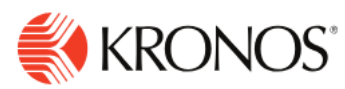

**Note:** You can also apply a calculation from the column header. Click the drop-down list and select the calculation you want to apply.

### **Summarization and grouping**

If you group data, and one of the columns has a summarization applied, a sub-total row appears for each group that summarizes the data in that group. For example, if a collection of employees appears in the Total # of Worked Hours column, and SUM has been applied, if you group by an employee attribute such as Labor Category, for every unique Labor Category each employee falls into, a sub-total line appears.

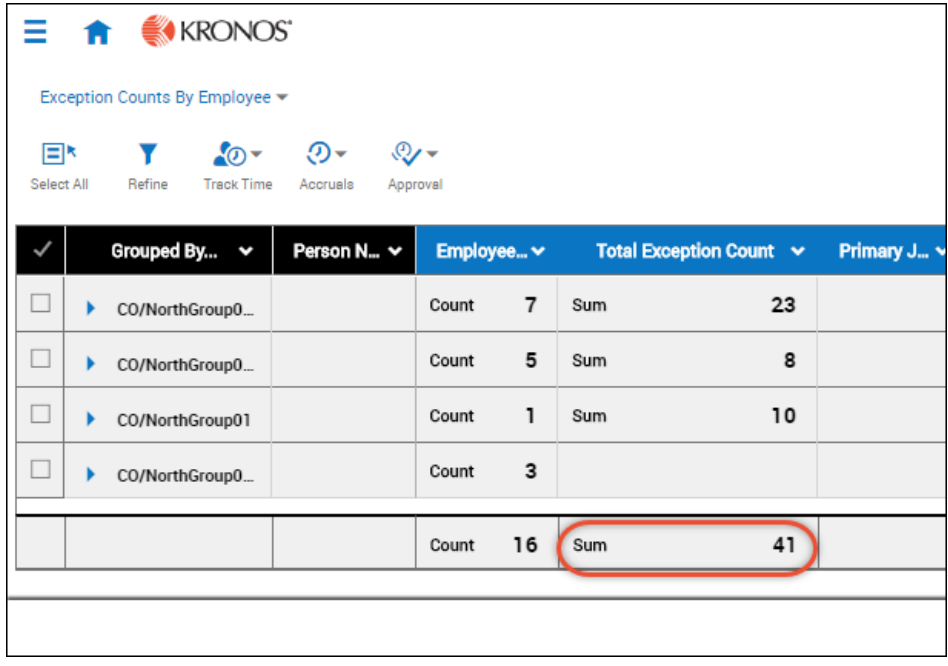

### **Dataview Pagination**

Dataviews that return data for more than 3500 employees, such as Employee/Employee Time Series Dataviews will be rendered in the Dataview user interface in a new mode that breaks the data in pages.

- Each page will return data for 1000 employees/locations per page.
- The user can navigate between the pages or jump to a specific page.
- The user can choose to initiate the Dataview download functionality at any point.

**Note:** The data return trigger can be set to lower than 3500 employees/locations.

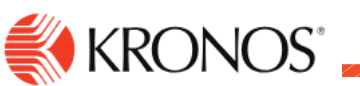

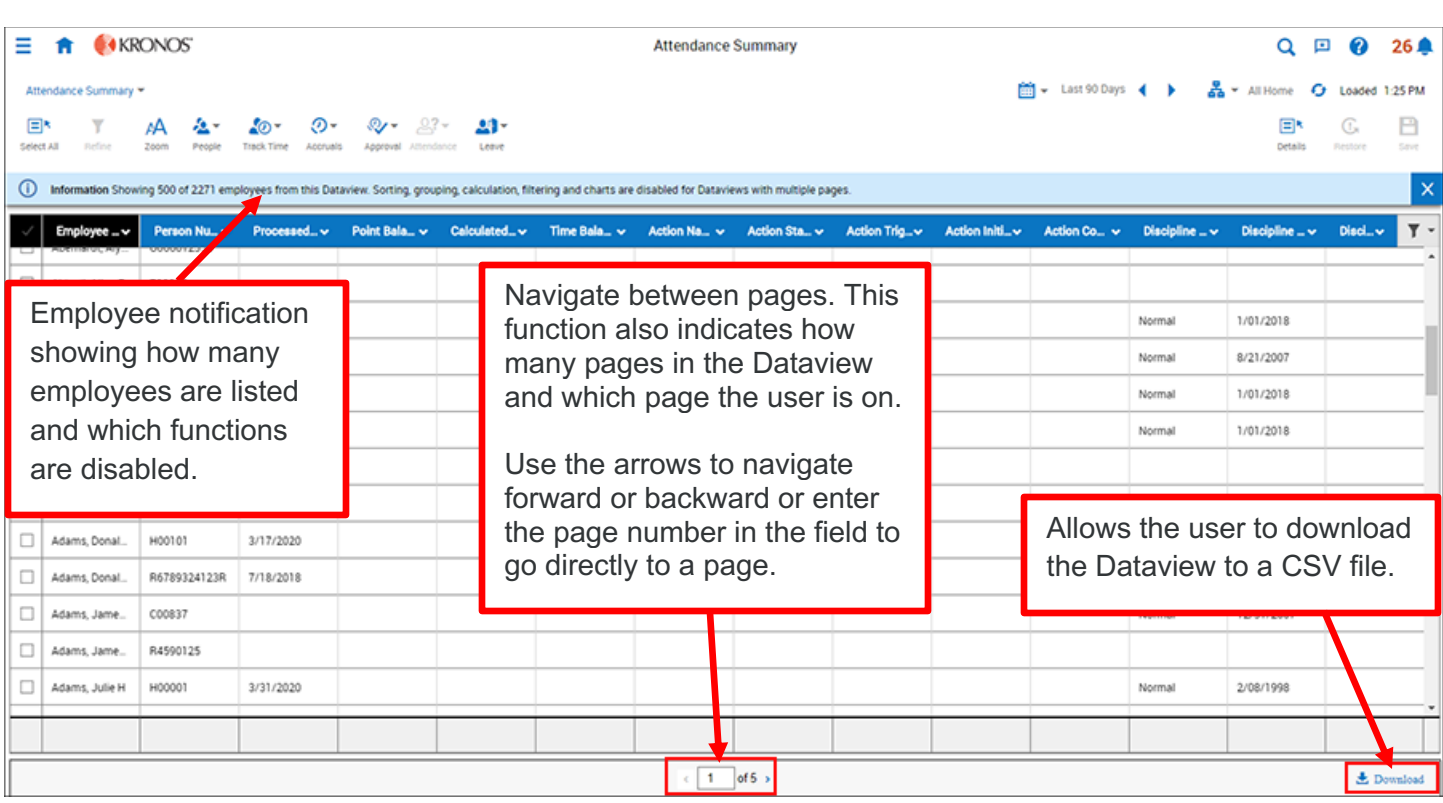

The following Dataview functions will be **enabled** when pagination mode is initiated:

- Show/Hide data columns
- Right-click actions (example **Go To** controls)
- Select employees and perform actions

**Note:** The user may change the hyperfind/selected locations to view a Dataview in normal, non-paginated mode.

The following Dataview functions will be **disabled** when pagination mode is initiated:

- Filtering
- Sorting
- Group By
- Calculate: SUM, AVG, MIN, MAX, MAX COUNT
- Charting
- Print
- Save (aka Personalization)
- Export

**Note:** Pagination will not be available in mobile.

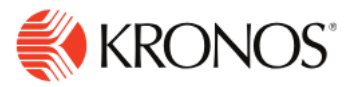

## **Manager Experience**

A key feature introduced in Dataview pagination mode will be the ability to truly select all employees returned in a Dataview and perform select actions such as approval and sign off.

The grid check mark for **Select All** will be disabled. Only the Select All icon will be available to managers. The **Select All** icon will ONLY select all employees across all pages.

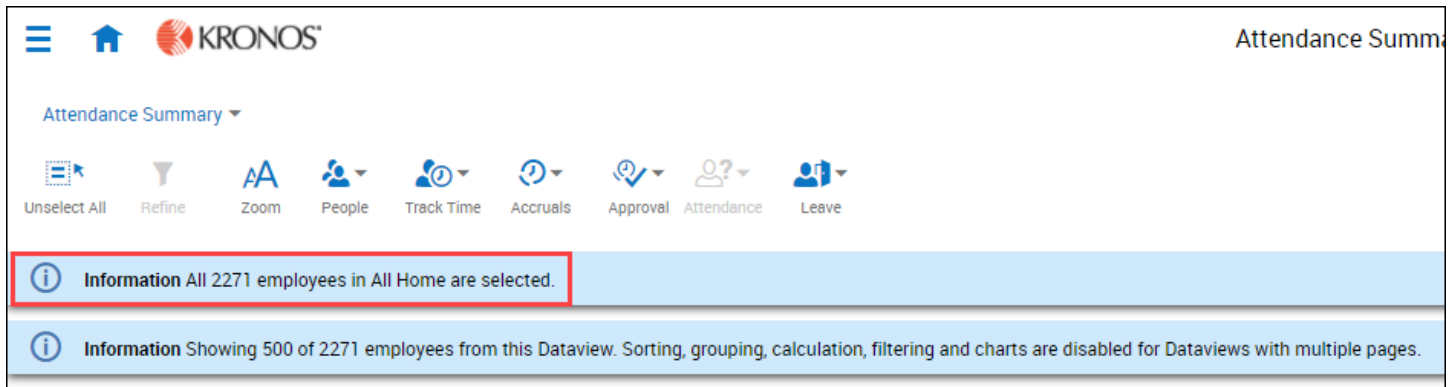

The manager can then use the existing Action Bar to perform only the following actions:

- Approve Timecard
- Remove Timecard Approval
- Approve All Timecard Change Requests
- Sign-Off
- Remove Sign-Off
- Lock Payroll
- **Enable Edits**

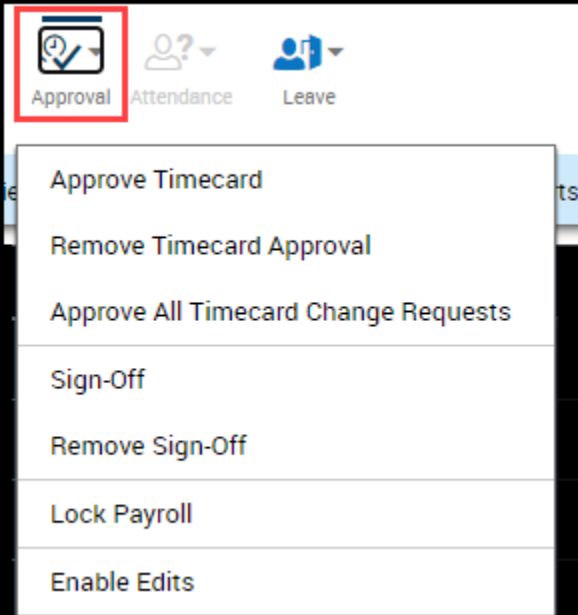